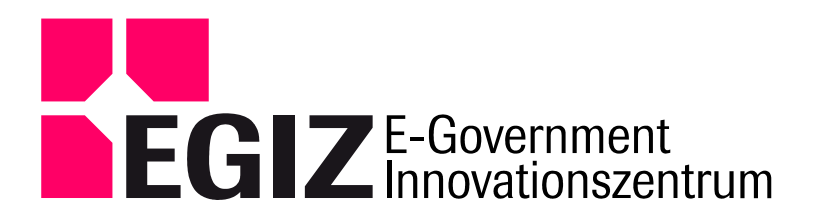

E-Mail: [post@egiz.gv.at](mailto:post@egiz.gv.at)

Telefon: ++43 (316) 873 5514

Fax: ++43 (316) 873 5520

Inffeldgasse 16a / 8010 Graz / Austria

# Dokumentation zur Nutzung der Musterseiten für eine integrierte Bürgerkartenauswahl bei MOA-ID

DI Klaus Stranacher, Version 1.1.0, 24.06.2010

# **Änderungen**

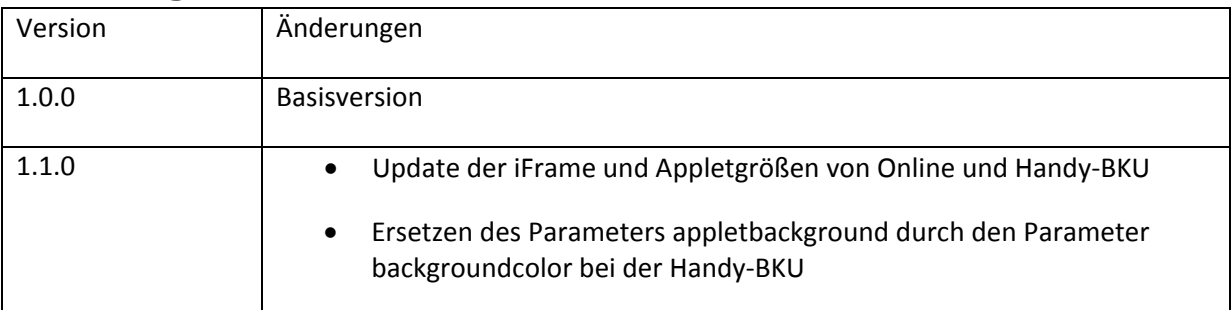

## **Einleitung**

Diese Dokumentation gibt einen kurzen Überblick über die Verwendung der Musterseite für eine integrierte Darstellung der Bürgerkartenauswahl bei MOA-ID. Die Musterseite stellt dabei beispielhaft dar, wie eine Bürgerkartenauswahl möglichst nahtlos in MOA-ID integriert werde kann. Sie umfaßt dabei vorkonfigurierte Loginmöglichkeiten mittels Online-BKU, lokaler BKU und Handy-BKU. Zusätzlich bietet sie einige Konfigurationsmöglichkeiten, die im Folgenden beschrieben werden. Des Weiteren erfüllt die Musterseite die Richtlinie für barrierefreie Webinhalte 2.0 (WCAG 2.0 des W3C) Stufe AA. Das Prüfprotokoll finden Sie anbei (WCAG-Pruefprotokoll.pdf).

## **Konfigurationsmöglichkeiten**

In der folgenden Tabelle sind sämtliche Dateien angeführt, die Teil der Musterseite sind.

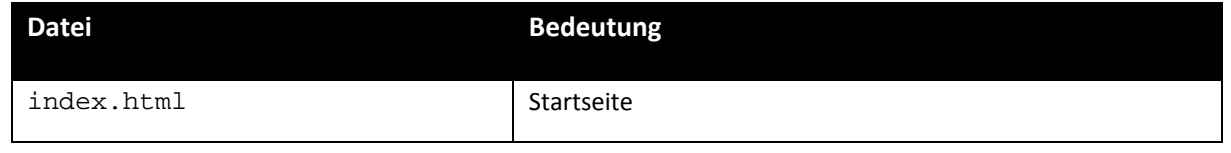

Das E-Government Innovationszentrum ist eine gemeinsame Einrichtung des Bundeskanzleramtes und der TU-Gra:

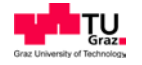

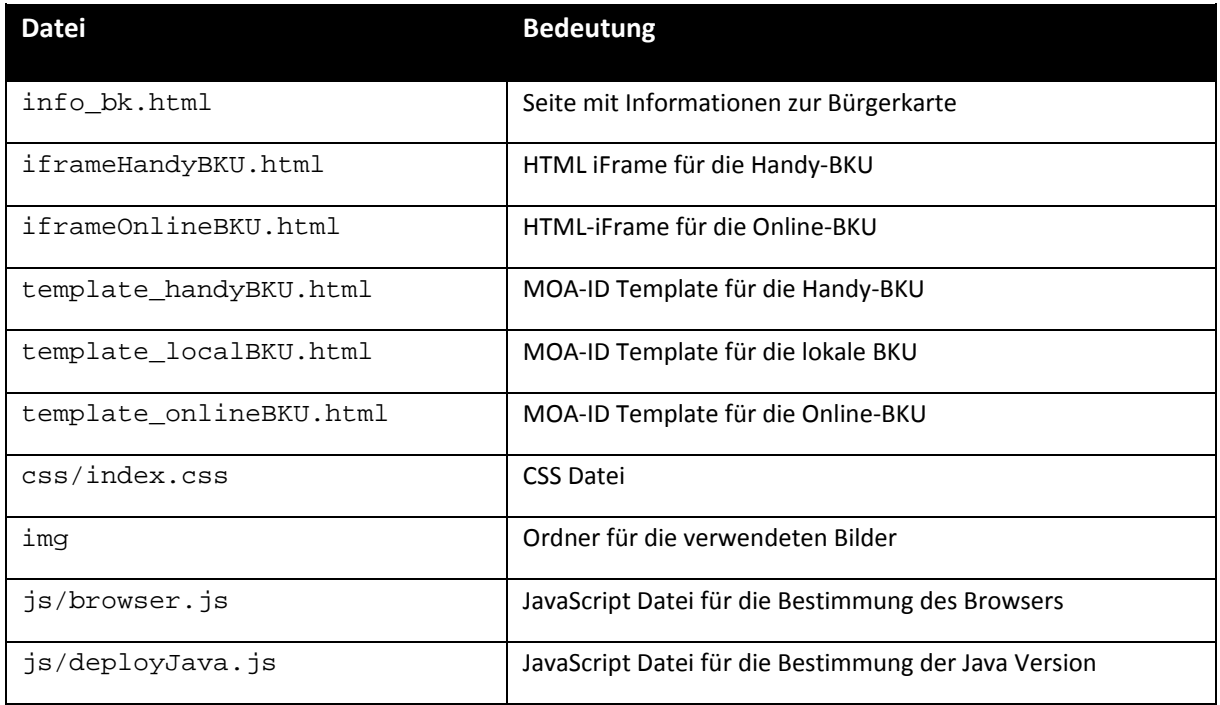

In den einzelnen Dateien befinden sich Kommentare, die angeben, an welchen Stellen Konfigurationen vorgenommen werden können bzw. müssen<sup>[1](#page-1-0)</sup>. Nachfolgende Auflistung gibt einen kurzen Überblick welche Eigenschaften in den einzelnen Dateien konfigurierbar sind.

#### **index.html**

Die allgemeinen Eigenschaften wie Titel, Überschrift, Logo, Links und Text der Seite KÖNNEN verändert werden. Jedenfalls MÜSSEN die Parameter für die lokale BKU angeben werden. Hierzu gehören die URL zum Aufruf von MOA-ID sowie die URL zum passenden MOA-ID Template (*template\_localBKU.html*).

#### **info\_bk.html**

 $\overline{a}$ 

Hier KÖNNEN Sie Titel, Überschrift, Logo sowie Text verändern.

#### **iframeHandyBKU.html**

In dieser Datei MÜSSEN die Parameter für die Handy-BKU angepasst werden. Hierzu gehören die URL zum Aufruf von MOA-ID sowie die URL zum passenden MOA-ID Template (*template\_handyBKU.html*).

<span id="page-1-0"></span> $1$  In den jeweiligen Dateien sind optionale Einstellungen mit [OPTIONAL] und jedenfalls erforderliche Angaben mit [MUSS] angegeben.

#### **iframeOnlineBKU.html**

In dieser Datei MÜSSEN die Parameter für die Online-BKU angepasst werden. Hierzu gehören die URL zum Aufruf von MOA-ID, die URL zum passenden MOA-ID Template (*template\_onlineBKU.html*) sowie die URL zur Online-BKU.

#### **template\_handyBKU.html**

Hier KANN die Hintergrundfarbe der Handy-BKU verändert werden.

#### **template\_localBKU.html**

In diesem MOA-ID Template ist im Allgemeinen nichts zu verändern.

#### **template\_onlineBKU.html**

Hier KANN die Hintergrundfarbe der Online-BKU verändert werden.

#### **css/index.css**

In dieser CSS-Datei KÖNNEN die Farben für den hellen und dunklen Hintergrund sowie die Farbe für die Links angepasst werden.

### **Installation**

Nach dem Editieren der oben beschriebenen Dateien, kopieren Sie die gesamten Dateien in ein entsprechendes Verzeichnis auf Ihrem Webserver (bspw. [PATH\_TO\_SERVER]\webapps\moaid-auth).